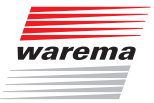

#### WAREMA Mobile System®

#### Inbetriebnahme

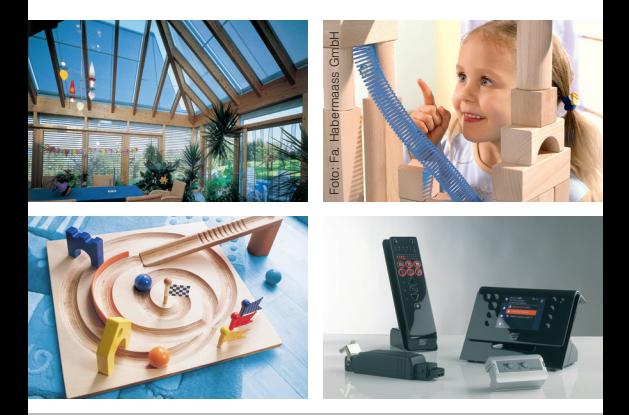

*Sonne. Licht. WAREMA.*

*Gültig ab 01. April 2012* 890588\_0•de

Dieser Leitfaden soll Sie bei der Inbetriebnahme von WMS Netzwerken unterstützen. Er ist als ergänzende Hilfe und Gedächtnisstütze gedacht. Sie können Schritt für Schritt die wichtigsten Einstellungen vornehmen, um die WMS Komponenten bedienen zu können.

Dieser Leitfaden soll und kann nicht die Anleitungen der WMS Komponenten ersetzen.

Das WAREMA Mobile System bietet sehr umfangreiche und komplexe Möglichkeiten. Machen Sie sich an Hand der Bedienungs- und Installationsanleitungen vor der Inbetriebnahme gründlich mit den WMS Komponenten vertraut. Die meisten Funktionen werden nur dort beschrieben.

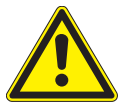

#### VORSICHT

Beachten Sie unbedingt alle in den Anleitungen der WMS Produkte gegebenen Anweisungen und Hinweise.

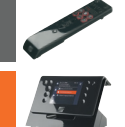

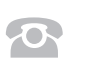

 Inbetriebnahme mit WMS Handsender ab [Seite 3](#page-2-0)

 Inbetriebnahme mit WMS Zentrale ab [Seite 25](#page-24-0)

 WAREMA Hotline Steuerungen +49 9391 20-67 60

<span id="page-2-0"></span>Inbetriebnahme mit WMS Handsender **CONTRACTOR** 

## 1 Zwischenstecker/ Aktoren scannen

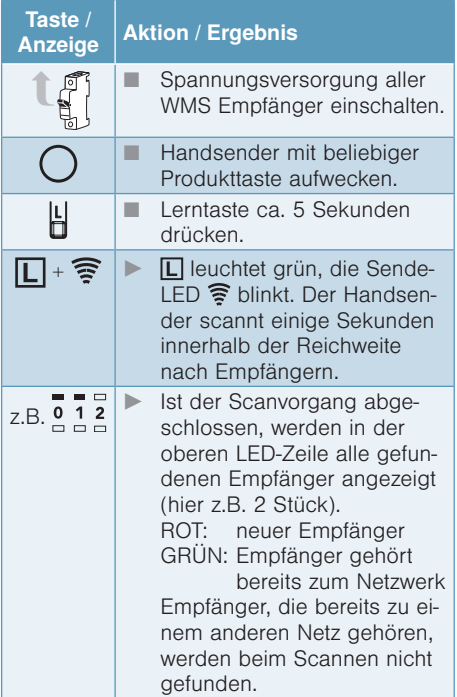

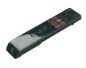

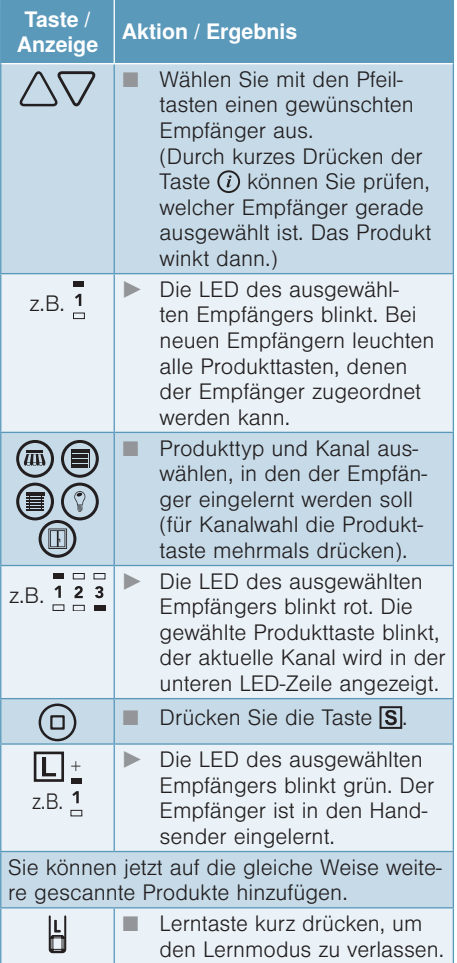

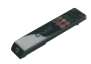

#### 2 Wetterstationen scannen

Taste /<br>Anzeige

#### Aktion / Ergebnis

Bei WMS Wetterstation eco:

Wetterstation während Inbetriebnahme über USB versorgen. Nach Anschluss ca. 5 min warten, dann zum Einschalten Taste mindestens 5 s drücken (Wetterstation kann 1 min lang gescannt werden).

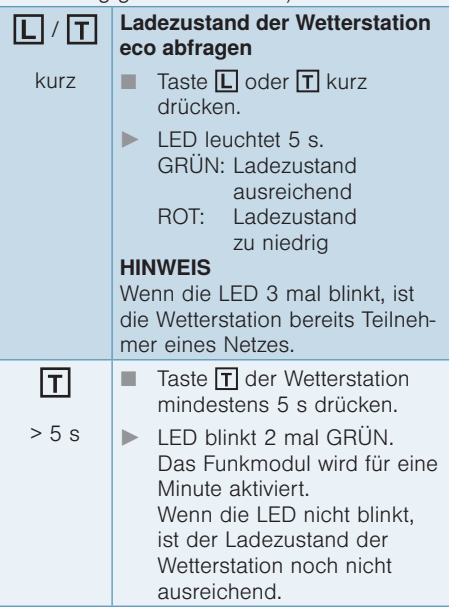

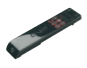

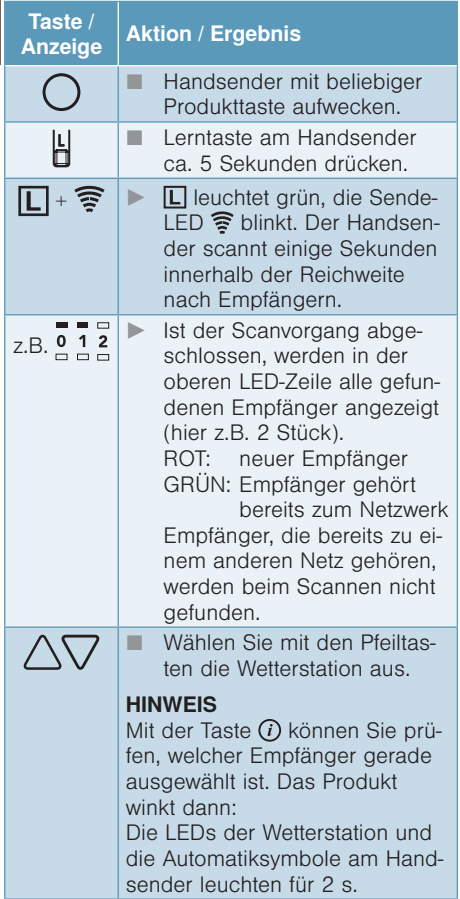

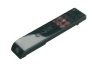

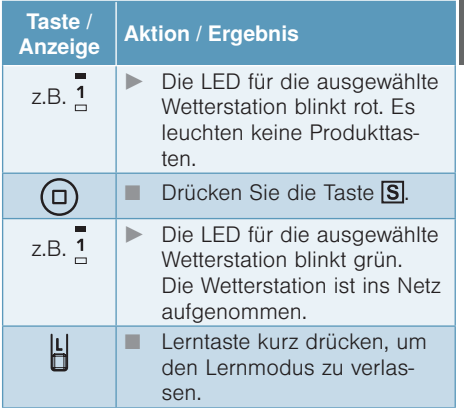

# 3 Wetterstationen den Kanälen zuordnen

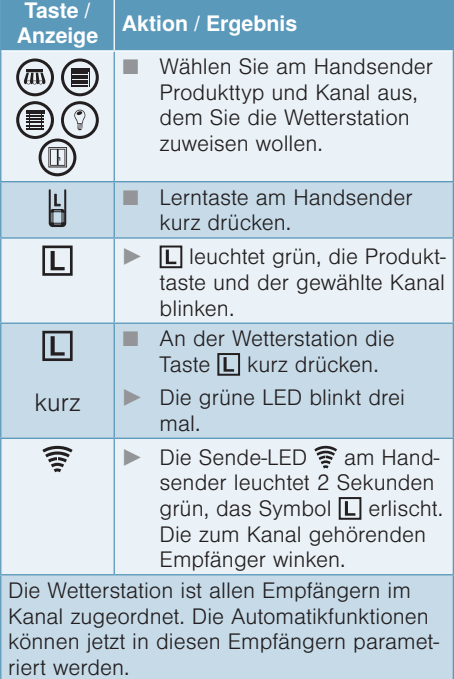

### 300 4 Automatikfunktionen einstellen

Die Tabellen mit den Grenzwerten finden Sie in der Anleitung der Wetterstation.

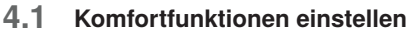

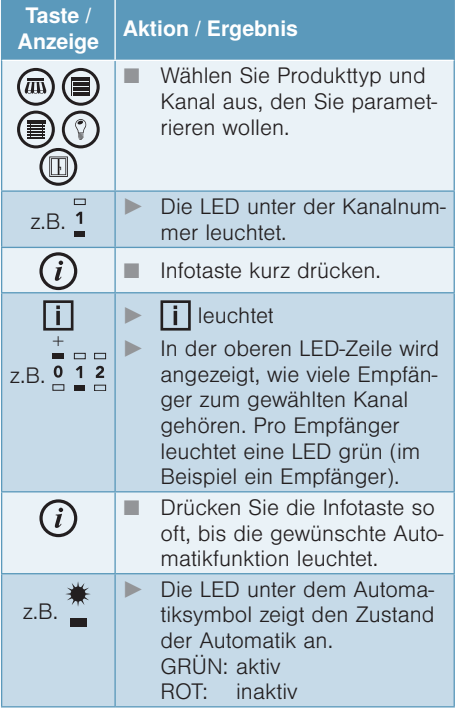

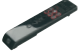

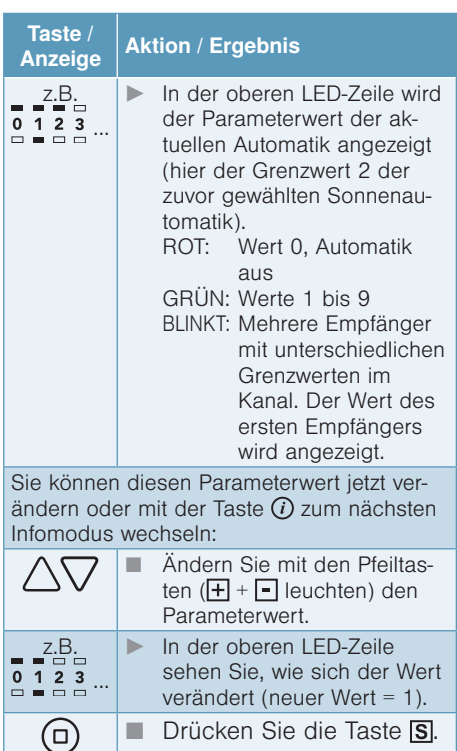

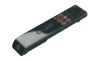

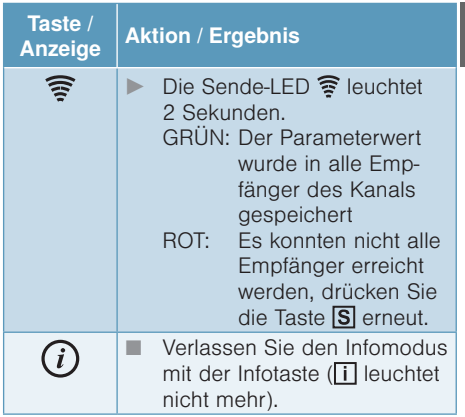

#### 4.2 Windüberwachung einstellen (Modus 0)

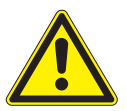

#### VORSICHT

Das Verändern dieser Einstellung kann die Sicherheit der Anlage beeinträchtigen oder deren Wirkungsgrad herabsetzen! Beachten Sie unbedingt alle in den Anleitungen der WMS Produkte gegebenen Anweisungen und Hinweise. Die maximale Windlast finden Sie in der Dokumentation der Sonnenschutzprodukte.

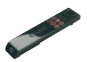

### Taste /<br>Anzeige

#### Aktion / Ergebnis

Der Windgrenzwert kann nur verändert werden, wenn der WMS Zwischenstecker zuvor in den Handsender eingelernt wurde.

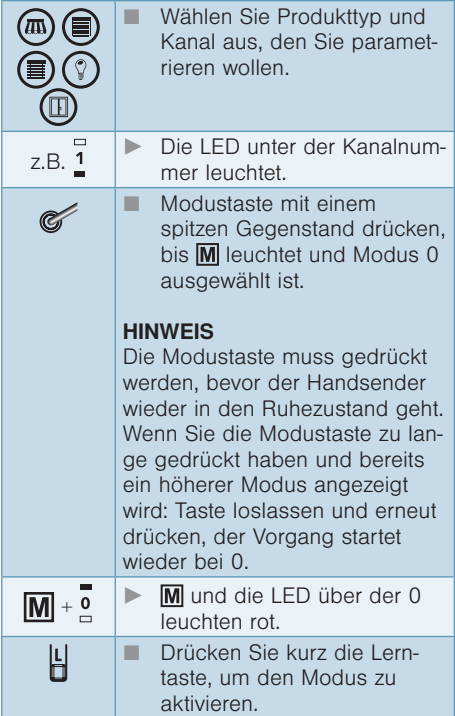

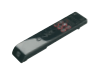

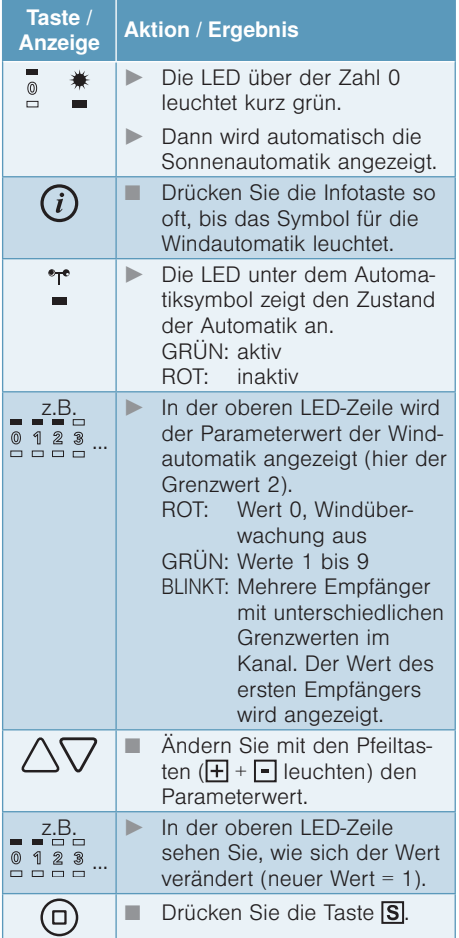

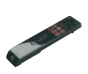

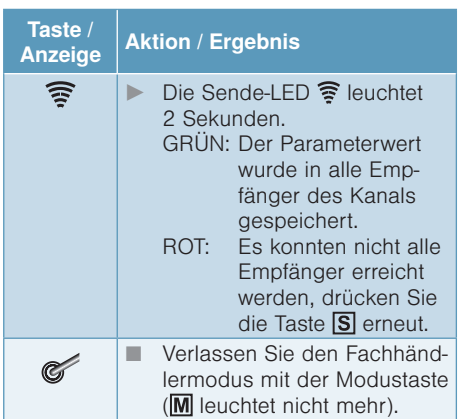

#### 4.3 Lauf- und Wendezeiten einstellen (Modus 1)

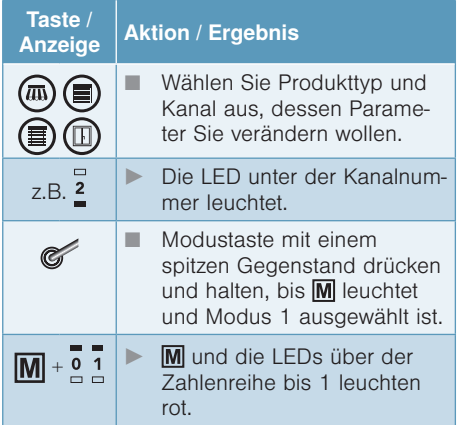

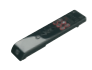

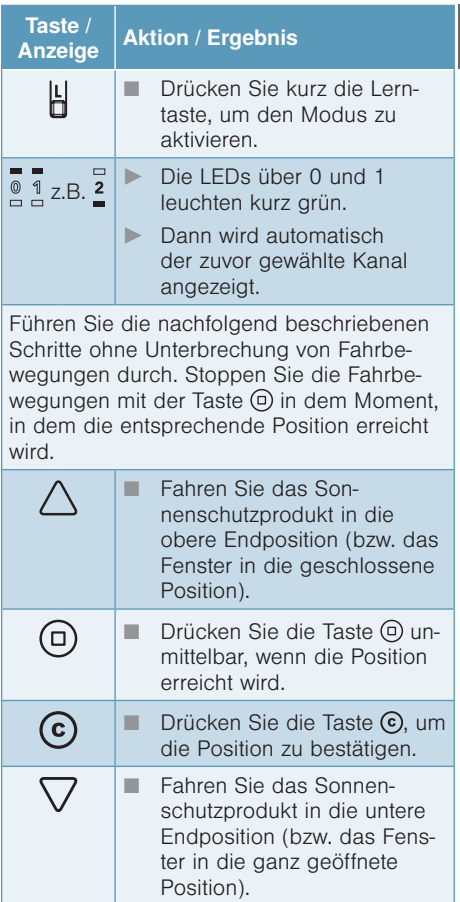

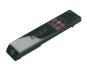

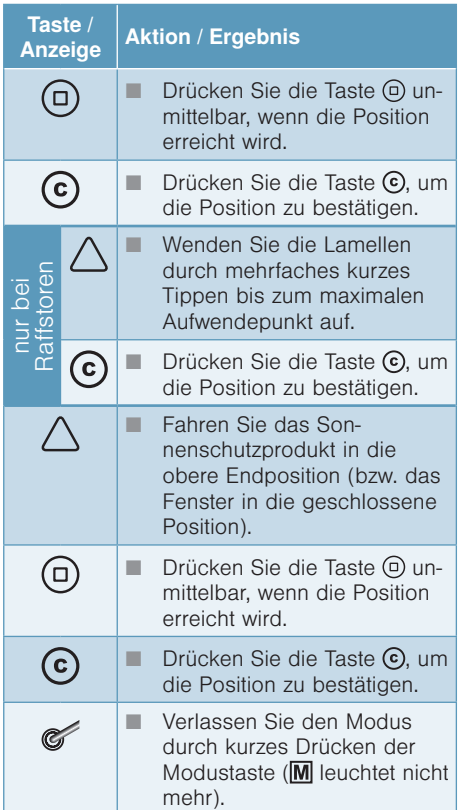

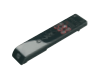

Taste /<br>Anzeige

#### $A$ ktion / Ergebnis

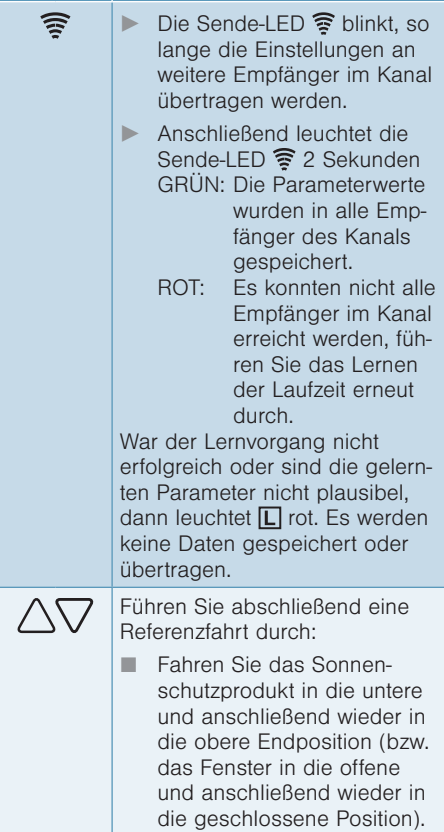

### Gruppen bilden<br>
(nur gleiche Produktt) (nur gleiche Produkttypen)

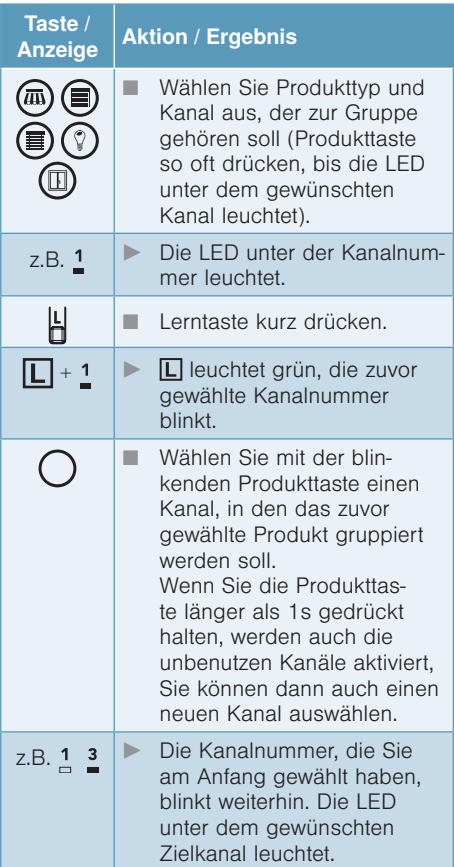

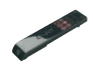

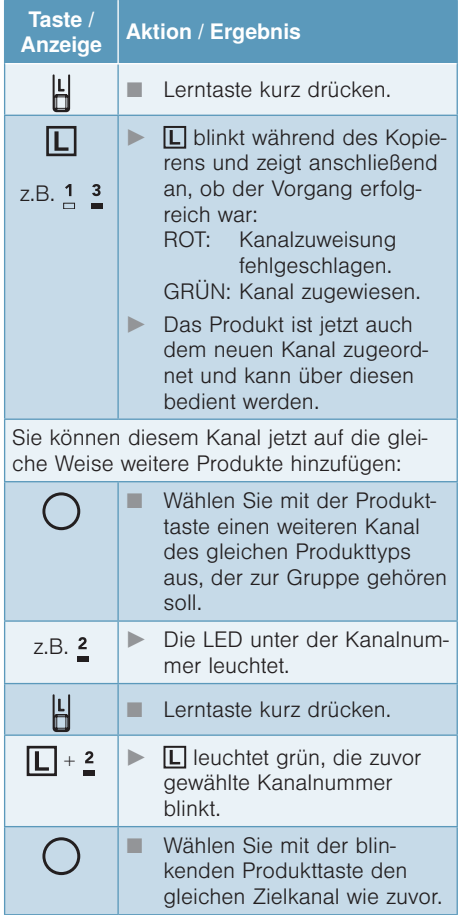

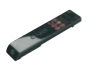

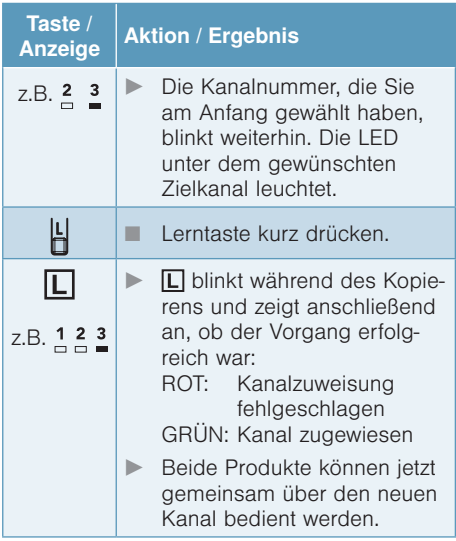

### Szenen bilden<br>
(unterschiedliche P (unterschiedliche Produkttypen)

Im Handsender stehen 10 Szenenkanäle zur Verfügung. Jedem Szenenkanal können maximal 200 Empfänger zugeordnet werden.

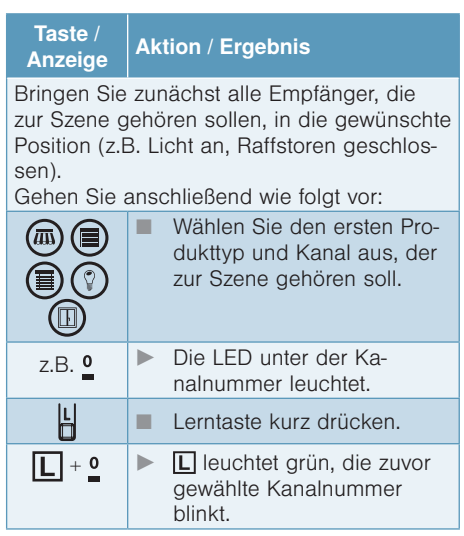

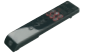

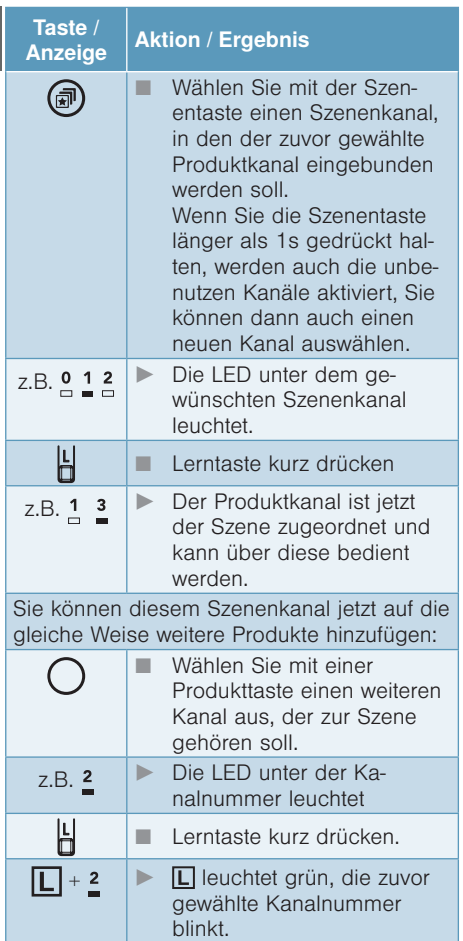

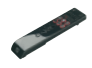

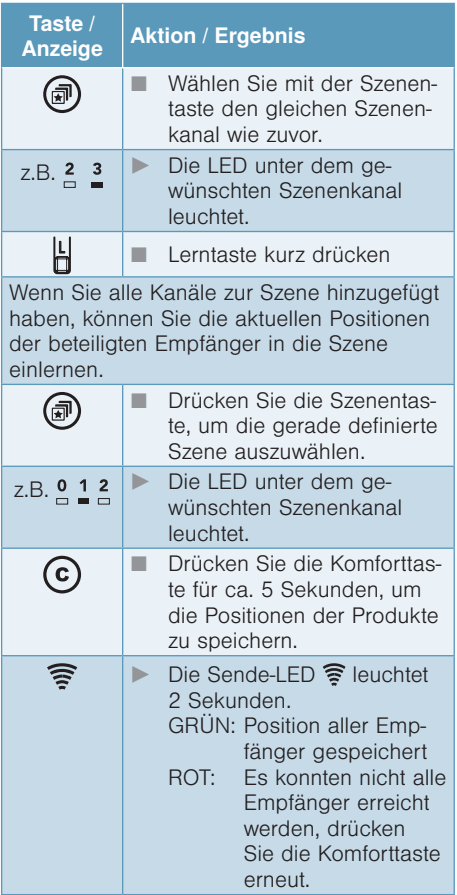

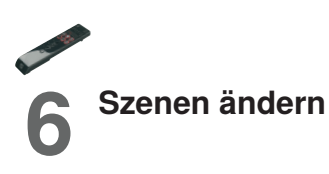

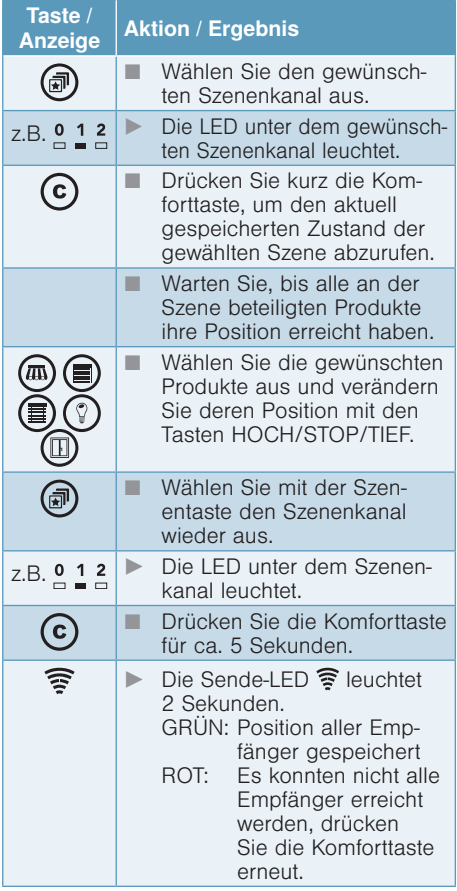

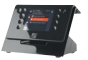

## <span id="page-24-0"></span>1 Zwischenstecker/ Aktoren scannen

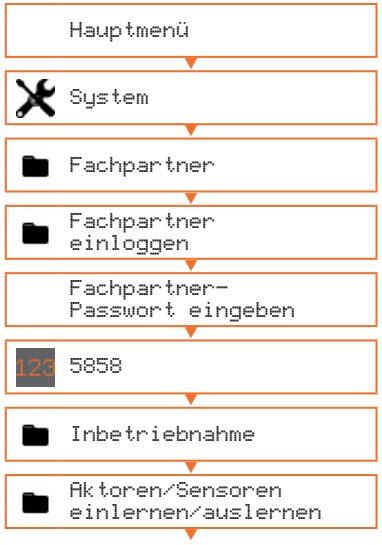

- Alle gefundenen WMS Komponenten werden mit ihrer Seriennummer angezeigt
- Zuordnung der Zwischenstecker/ Aktoren mit et prüfen, das jeweils angeschlossene Sonnenschutzprodukt winkt.
- Jedem Zwischenstecker/Aktor mit v einen Produkttyp und einen Kanal zuweisen.

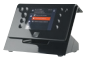

### Lauf-/Wendezeiten stoppen

V

Hauptmenü

Produkte

- ▼ Alle angelegten Produkte werden angezeigt.
- Ein Produkt auswählen und mit ok bestätigen.
- **Einen Kanal auswählen.**
- Bedientasten werden rechts angezeigt.
- Sonnenschutzprodukt bedienen und alle Lauf-/Wendezeiten notieren.
- Diesen Vorgang für alle Produkte durchführen.

#### **HINWEIS**

Das Eintragen der Lauf- und Wendezeiten erfolgt in Schritt 5.

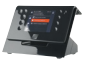

### Wetterstationen scannen

 Bei WMS Wetterstation eco: Wetterstation während Inbetriebnahme über USB versorgen. Nach Anschluss ca. 5 min warten, dann zum Einschalten Taste  $\boxed{\mathsf{T}}$  mindestens 5 s drücken (Wetterstation kann 1 min lang gescannt werden).

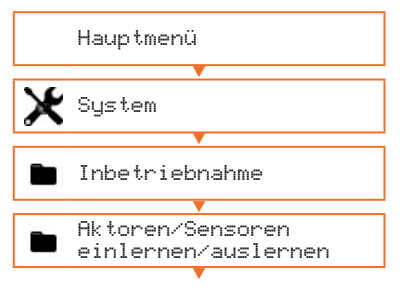

- Alle gefundenen WMS Komponenten werden mit ihrer Seriennummer angezeigt
- **Jede gewünschte Wetterstation aus**wählen und mit v ins WMS Netz der Zentrale aufnehmen.

#### **HINWEIS**

Wenn Sie mehrere Sonnenschutzprodukte mit gleicher Laufzeit, Fassadenausrichtung und Automatikfunktionen haben, beachten Sie die Tipp[s auf Seite 39](#page-38-0).

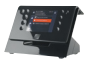

## 4 Wetterstationen den Kanälen zuordnen

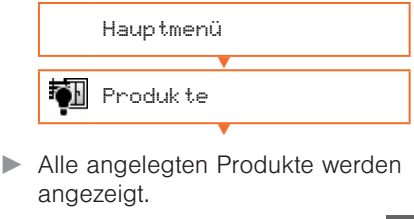

- **Ein Produkt auswählen und mit ol** bestätigen.
- Einen Kanal auswählen und Taste  $\Omega$  drücken.

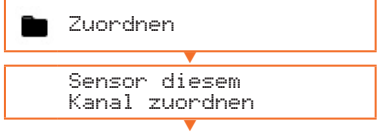

- **Mit ok auswählen.**
- $\blacksquare$  An der Wetterstation die Taste  $\blacksquare$ drücken.
- Sonnenschutzprodukt winkt.
- **Mit ok bestätigen.**
- Diesen Vorgang für alle erforderlichen Kanäle durchführen.

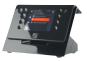

### 5 Automatikfunktionen einstellen

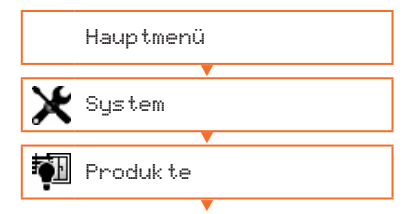

- Alle angelegten Produkte werden angezeigt.
- Ein Produkt auswählen und mit ok bestätigen.
- Einen Kanal auswählen und mit ok bestätigen.

Einstellungen

- ▼ ■ Nacheinander alle Menüs von oben nach unten bearbeiten
- $\blacksquare$  Im Menü $\spadesuit$  Produkteinstellungen die in Schritt 2 notierten Lauf-/Wendezeiten eintragen.
- **Mit** zurück.
- Daten in alle Geräte laden? erscheint.
- **Mit ok bestätigen.**
- Diesen Vorgang für alle Produkte durchführen.

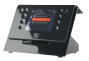

## 6 Zentrale als System-zeitgeber aktivieren

Wenn uhrzeitabhängige Funktionen aktiviert werden sollen (z.B. Dämmerung, Zeitschaltuhr, Automatikfreigabe), dann muss eine Zentrale im System die Zeit für alle Zwischenstecker/Aktoren vorgeben.

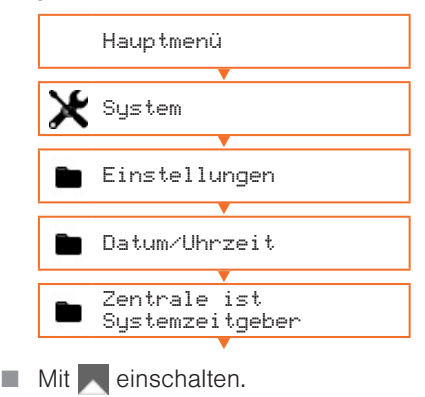

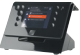

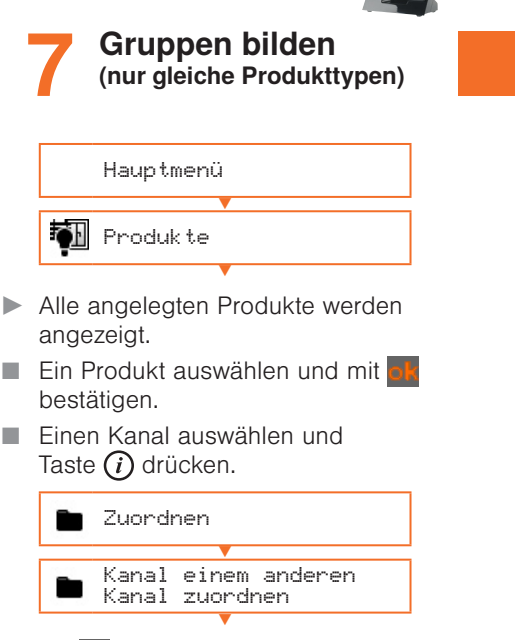

- **Mit ok auswählen.**
- Alle erlaubten Kanäle werden angezeigt.
- Einen Kanal auswählen, mit ok bestätigen.
- Diesen Vorgang für alle gewünschten Kanäle durchführen.

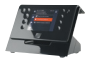

### Szenen bilden<br>
(unterschiedliche Pr (unterschiedliche Produkttypen)

#### 8.1 Positionen festlegen

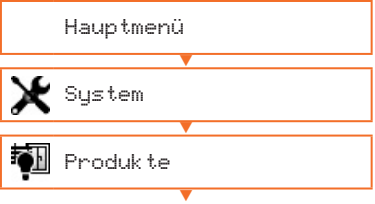

- Alle angelegten Produkte werden angezeigt.
- Ein Produkt auswählen und mit ok bestätigen.
- Einen Kanal auswählen und mit ok bestätigen.

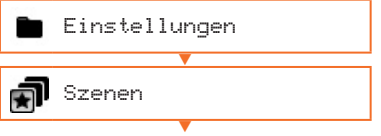

- **Positionen für die gewünschten** Szenen eintragen
- **Mit** zurück.
- Daten in alle Geräte laden? erscheint.
- **Mit ok bestätigen.**
- Diesen Vorgang für alle erforderlichen Kanäle durchführen.

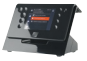

#### 8.2 Kanäle den Szenen zuordnen

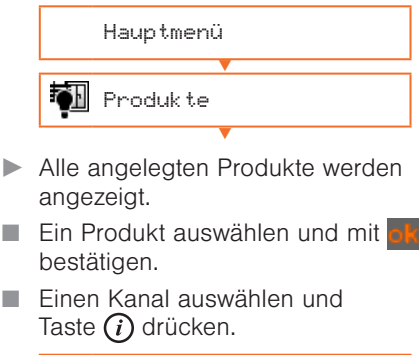

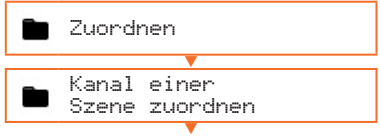

- Alle Szenen werden angezeigt.
- Eine Szene auswählen und mit ok bestätigen.
- Diesen Vorgang für alle erforderlichen Kanäle durchführen.

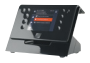

#### 8.3 Szenen benennen

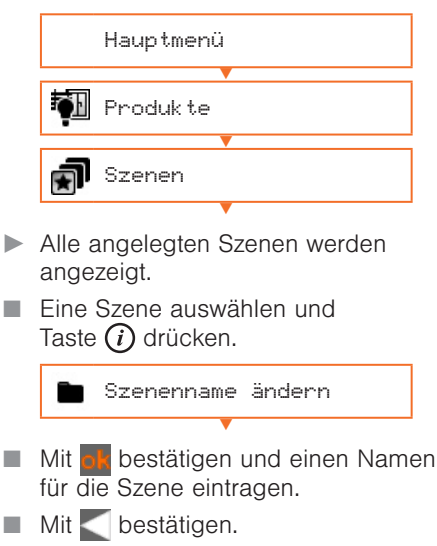

Diesen Vorgang für alle Szenen durchführen.

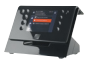

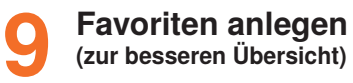

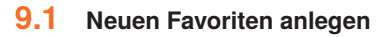

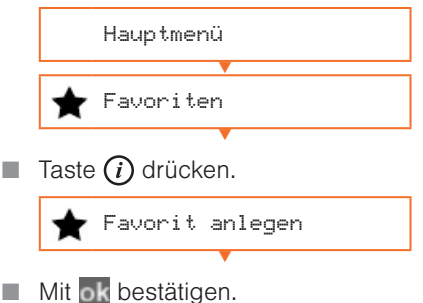

#### 9.2 Favoriten benennen

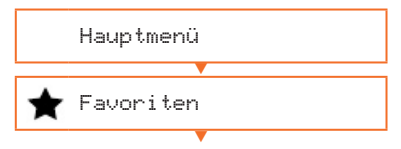

- Alle angelegten Favoriten werden angezeigt.
- Einen Favoriten auswählen und Taste  $(i)$  drücken.

Favoritenname ändern ▼

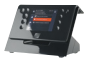

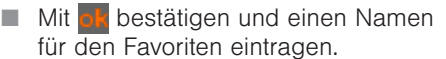

Mit bestätigen.

#### 9.3 Kanäle und Szenen den Favoriten zuordnen

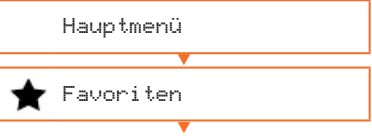

- Alle angelegten Favoriten werden angezeigt.
- Einen Favoriten auswählen und Taste  $\Omega$  drücken.

V

Kanal zuordnen

- Alle angelegten Produkte werden angezeigt.
- Ein Produkt auswählen und mit ok bestätigen.
- Einen Kanal auswählen und mit ok zuordnen.
- Szenen ebenfalls zuordnen im Menü

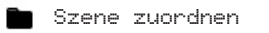

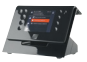

## 10 Handsender

#### 10.1 Handsender ins WMS Netz aufnehmen

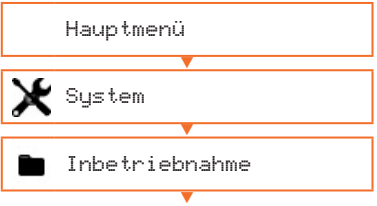

■ Zum Aufwecken beliebige Taste am Handsender drücken.

> Handsender/Zentralen einlernen/auslernen ▼

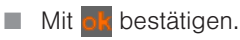

- Alle gefundenen Handsender werden mit ihrer Seriennummer angezeigt.
- Gewünschte Handsender auswählen und mit  $\mathbf{v}$  hinzufügen.

 $\left(\frac{1}{2}\right)$  = winken,  $x =$  löschen)

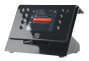

#### 10.2 Kanäle und Gruppen auf den Handsender kopieren

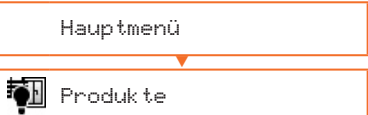

▼

- Alle angelegten Produkte werden angezeigt.
- Ein Produkt auswählen, mit ok bestätigen.
- **Einen Kanal auswählen und** Taste  $(i)$  drücken.

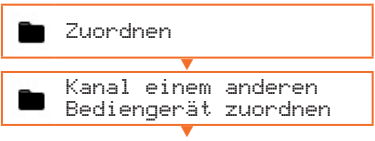

- Zum Aufwecken beliebige Taste am Handsender drücken.
- Zum Kanal passende Produktaste gedrückt halten, bis die Zahlen 0-9 leuchten. Produkttaste jetzt so oft drücken, bis die LED am gewünschten Kanal blinkt.
- **Lerntaste**  $\frac{1}{2}$  **im Batteriefach des** Handsenders drücken.
- Meldung an der Zentrale mit ok bestätigen.

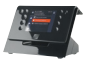

## <span id="page-38-0"></span>11<sup>Zusätzliche Tipps</sup>

Wenn Sie mehrere Sonnenschutzprodukte mit gleicher Laufzeit, Fassadenausrichtung und Automatikfunktionen haben:

- Führen Sie die Schritte 1 bis 3 durch.
- Bilden Sie jetzt eine Gruppe wie in Schritt 7 beschrieben. Ordnen Sie dieser Gruppe alle Produkte, welche die gleichen Einstellungen erhalten sollen, zu.
- Führen Sie anschließend die Schritte 4 und 5 nicht kanalweise sondern nur einmal für die ganze Gruppe durch.

#### HINWEIS

Alle Einstellungen in den Empfängern der Gruppe werden mit den neuen Daten überschrieben.

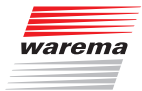

WAREMA Renkhoff SE Hans-Wilhelm-Renkhoff-Straße 2 97828 Marktheidenfeld www.warema.de